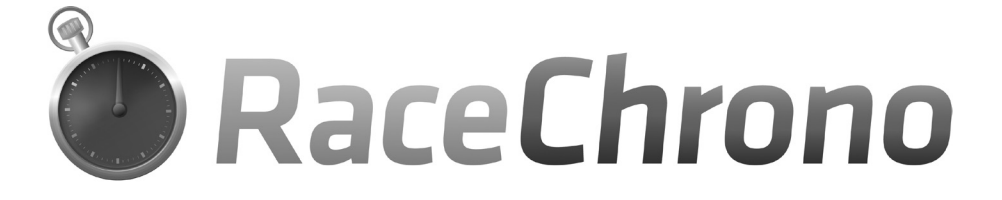

# QUICK START GUIDE

Please read carefully before use

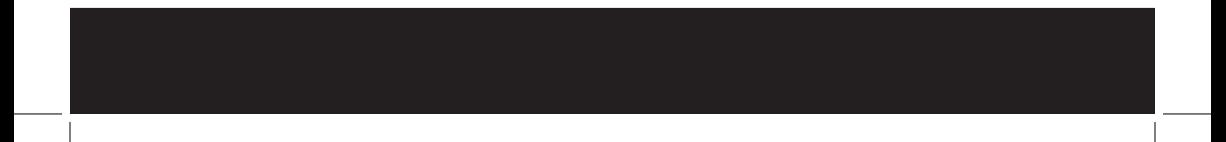

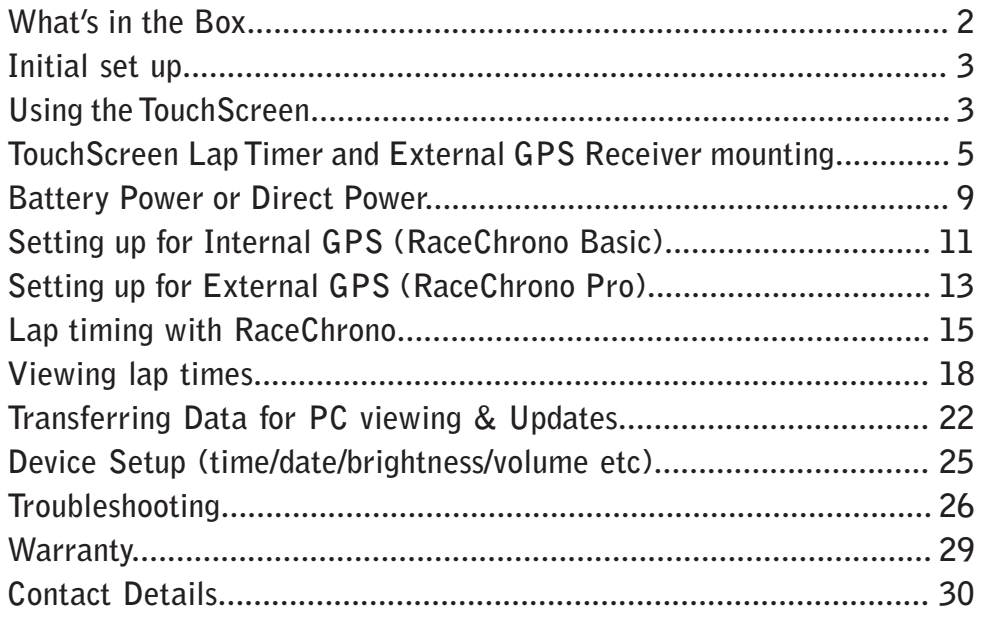

#### What's in the box

**If you have purchased the RaceChrono Basic System, in the box you will find...**

- **1 X RaceChrono 3.5" GPS TouchScreen Lap Timer**
- **1 X Power supply (wall charger)**
- **1 X Power supply (12v car charger)**
- **1 X USB cable**
- **1 X Car windscreen mounting kit**
- **4 X 3M Dual lock mounting tape strips**
- **1 X Quick Start Guide & 1 Year Warranty**

**If you have purchased the RaceChrono Pro System, in the box you will also find ...**

- **1 X Qstarz High Speed Bluetooth GPS Receiver**
- **1 X Power supply (wall charger)**
- **1 X Power supply (car charger)**
- **1 X Li-ion battery**
- **1 X USB cable**
- **1 X Quick Guide & 1 Year Warranty Card**

**What's in the box**

#### Initial Setup

**Before use please make sure that the RaceChrono TouchScreen Lap Timer has been fully charged. Normal charge time is approximately three hours.**

**While charging a red LED light will be showing, the red light will go out when the unit is charged.**

**The RaceChrono TouchScreen GPS Lap Timer can be charged either via the wall charger, car charger or USB cable. Battery operation time is approximately 2hrs continuous use and it is recommended that this unit be turned off between lap timing sessions. Battery life can be extended when the unit is in "locked" mode during lap timing (screen turned off but unit still functions).**

**If you have the RaceChrono Pro System you will also need to fully charge the Qstarz GPS receiver. Instructions for inserting the battery and charging can be found in the Qstarz Quick Guide. Battery operation time is approximately 25hrs in 5Hz mode. This unit may be left on all day when lap timing.**

#### Using the TouchScreen

**Your new RaceChrono TouchScreen GPS Lap Timer is a precision instrument and contains sensitive electronic hardware. To interact with functions on the screen you** 

**Initial Setup** 

**can use either your finger (for best results use your fingernail) or the scribe provided (inserted into the bottom left corner of the unit).** 

Note: **The RaceChrono TouchScreen uses a 'One Click' system...**

**Touch once to open an item. (equivalent to 'double click' on PC)**

**Touch and hold to select an item without opening (equivalent to 'single click' on PC)**

**Touch, hold and drag to scroll up and down, left and right.**

**Every care should be taken not to drop or damage the unit. You should also be careful when mounting the unit to a motorcycle/kart using the 3M Dual Lock tape provided – try not to push on the screen when mounting the unit. Physical damage to the unit will void your warranty.**

**Also be careful not to mount the unit in a position where it will get too hot. Running the unit in areas that are above 40 degrees Celsius is not advisable and will void your warranty.**

Note: **The RaceChrono TouchScreen Lap Timer is not water proof. For use in wet conditions we advise mounting the unit in a dry area on your motorcycle/kart or carrying the unit in your pocket. Water damage to the unit will void your warranty.** 

Note: **You can set the time/date by accessing the DEVICE SETTINGS. See page 29**

#### **Using the TouchScreen**

#### Lap Timer and External GPS receiver mounting

#### Mounting the RaceChrono 3.5" GPS TouchScreen Lap Timer

Car **- Your RaceChrono GPS Lap Timer can be easily mounted to the windscreen of your car using the Car Windscreen Mounting Kit supplied (see pic 1).**

Motorcycle/Kart **- RaceChrono GPS Lap Timers come with several strips of 3M Dual Lock mounting tape. This is the best and most reliable reclosable fastening system available and can be used to mount the lap timer in a variety of different positions on a motorcycle including on the tank, triple clamp, steering damper, steering wheel or to a custom made mount such as the one in Pic 2. When using the 3M Dual Lock Tape, be sure to clean any mounting surfaces thoroughly with a paint safe solvent such as Brake Clean or Prepsol and thoroughly test for good adhesion once the unit has been mounted.**

**To date we have not had this tape fail (when mounted correctly) but if you feel like adding an extra measure of security a cable tie can be tied around the unit to hold it in place. RaceChrono will not be held responsible for poorly mounted units that fall off during racing conditions.**

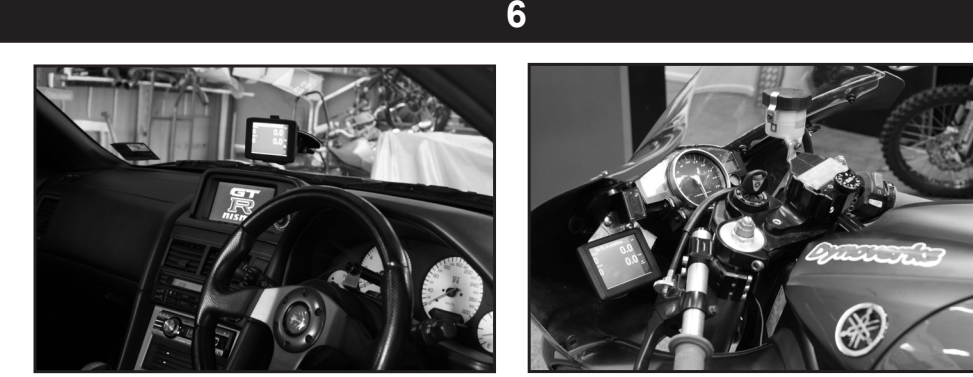

**Pic 1. Car Mount Pic 2. Custom Bike Mount**

**If you do not have the RaceChrono Pro System (no external GPS receiver) then your RaceChrono TouchScreen GPS Lap Timer will be using the internal GPS to gather lap timing data and must be mounted with clear view to the sky for best GPS reception. Although mounting under objects that are plastic will not really interfere with GPS signals it is not advisable to mount the unit under metal objects. If you have your timer mounted in a position where it may have an obstructed view and you are not receiving good signal then move the unit to a better position (see pics 3 & 4).**

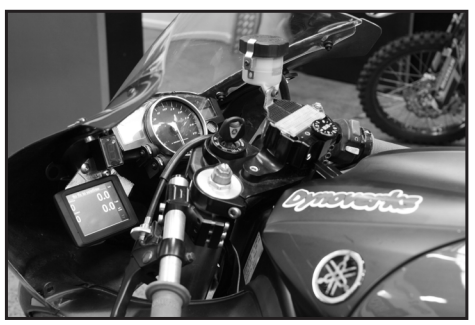

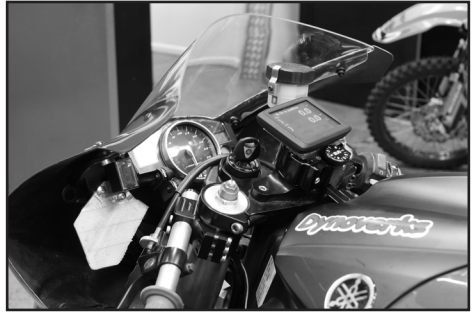

**Pic 3. Low Mount is ok for use with Pro System Pic 4. High Mount is better for GPS signal reception and use with the Basic System (no external GPS).**

**For discrete use, wet conditions or off road racing, the RaceChrono GPS Lap Timer can be kept in a pocket or pouch, away from harm's way.**

**7**

#### Mounting Qstarz High Speed Bluetooth GPS receiver (Pro System Only)

Car **- The Qstarz GPS receiver must be mounted face up with an unobstructed view to the sky for best GPS reception, far forward on the dash or on the roof of the car are two good locations.**

Motorcycle/Kart **- The Qstarz GPS receiver must be mounted face up with an unobstructed view to the sky for best GPS reception. The ducktail of the motorcycle is a good place for this (see pic 5). For discrete mounting, this unit can be attached face up under surfaces such as fibreglass or plastic but not under metal. Under the fibreglass panel that runs along the edge of the bike's windscreen (see pic 6), or on top of the bike's instrument panel, or even inside the hump in your race suit are all good places for discrete mounting.**

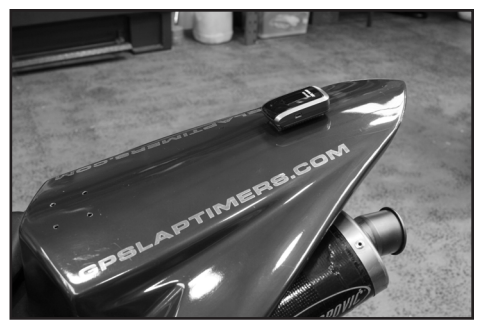

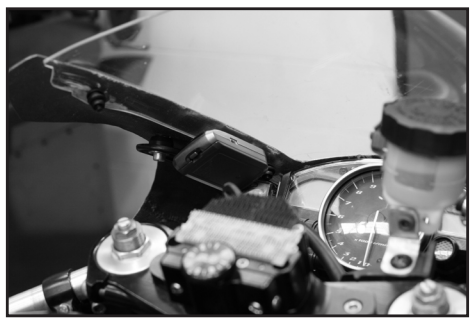

**Pic 5. External GPS Ducktail Mount. Pic 6. External GPS Discrete Mount.**

**Note: After installing the battery to your Qstarz High Speed GPS Receiver, please run a strip of clear cellophane tape around the unit before attaching the 3M Dual Lock Tape. This will stop the body accidentally detaching from the battery cover if exposed to high winds.**

**The Qstarz GPS Receiver comes packed with two strips of 3M Dual Lock mounting tape that are ideal for mounting in these positions. You must first remove the rubber non-slip pad on the battery cover of the High Speed Receiver before applying the 3M Dual Lock Tape.**

**Keep in mind that GPS receivers work best on clear days with unobstructed views to the sky. If you find you are having problems getting a good signal try to move your RaceChrono GPS Lap Timer (Basic System) or Qstarz GPS Receiver (Pro System) to a better position on your vehicle.**

#### Battery or Direct Power

**The RaceChrono TouchScreen Lap Timer has an internal battery that will last for approximately 2 hours of continuous use, more if the screen lock/saver is used. The unit also comes with a car charger that can be plugged into a cigarette lighter in a car or wired directly to the 12v system on a bike/kart.** 

**Battery or Direct Power**

**There are four power options that will suit different people's needs.**

- 1. **Battery Power only You can easily run your RaceChrono TouchScreen Lap Timer on battery power only but you will need to turn it off when not in use/ between track sessions. Doing this will give you approximately 2 hours of use time which will last you for the whole day as long as you turn the unit off between sessions. It's also a good idea to bring the wall charger with you just in case. Good for motorcycles/karts.**
- 2. **Battery Power with Wall Charger Take the charger with you and plug the RaceChrono TouchScreen Lap Timer in for charging after every session. This is quite easy to do if you are already running tyre warmers etc and allows you to simply leave the unit on for the whole day. Good for motorcycles/karts.**
- 3. **Power with Car Charger If you are taking your car to the track simply plug the RaceChrono TouchScreen Lap Timer into the cigarette charger while using or between track sessions. Good for street cars/track days**
- 4. **Permanent Power If you own a purpose built track/race car or motorcycle/kart and want the unit to be under permanent charge you can achieve this by purchasing a female cigarette charger socket from your local electronics store and wiring this into the 12v supply on your car/bike/kart, then plug the RaceChrono TouchScreen Lap Timer car charger into it. The unit will then be under permanent charge whilst in use and can be left on. Good for cars/motorcycle/bikes.**

### **Battery or Direct Power**

#### Setting up for Internal GPS use (Basic System)

#### Limitations of the RaceChrono Basic System

**The RaceChrono Basic System consists of the 3.5" GPS TouchScreen Lap Timer and accessories only, (no high speed external GPS) and uses the internal GPS in the TouchScreen to acquire GPS lap timing data. Although the lap timing accuracy with the internal GPS can be relatively good, the RaceChrono Pro system is recommended for very accurate timing, frequent track day use and motorcycles/karts.**

**The RaceChrono Basic Lap Timing System will record reasonably accurate lap times but it does have some limitations that we have listed below.**

**• The TouchScreen's internal GPS has a slower satellite acquisition time. If inside a building or under cover area, this unit needs around 90 seconds outside to acquire satellites before lap timing can commence.**

**• The TouchScreen's internal GPS works at only 1Hz. This means that the amount of incoming data from the GPS is 5 times less than using the Qstarz High Speed Receiver included in the Pro System, resulting in lower resolution of recorded data such as Speed Graphs and Travelled Route.**

**• Using the TouchScreen's internal GPS means that the TouchScreen must be mounted with a clear view to the sky. This can sometimes be difficult, whereas the Qstarz High** 

**Setting up for Internal GPS use (Basic System)**

**Speed Receiver is much smaller and easier to mount in difficult positions.**

**We recommend the RaceChrono Pro System be used for all motorcycle/kart lap timing and serious car lap timing. Qstarz receivers can be purchased separately from www. racechrono.com (Europe) or www.racechrono.com.au (Australasia).**

#### Setting up the Internal GPS

**If you have the RaceChrono Basic System, the first time you turn your unit on you will need to make sure it is set for use with the INTERNAL GPS. You will only need to do this once.**

- **1. Make sure the TouchScreen unit is fully charged.**
- **2. Turn the unit on and let it power up (hold the power button down for 3 seconds).**

#### **3. Select - SETTINGS - GPS RECEIVER - GPS TYPE**

**4. Make sure INTERNAL GPS is selected then exit back out to the start menu (see pic 7).**

**Your RaceChrono TouchScreen Lap Timer is now ready for Lap Timing with the Internal GPS (see page 15)**

**Note: This is how you can select which GPS is to be used, Internal or External. Handy to remember if you decide to change to a High Speed External GPS at a later time.** 

**Setting up for Internal GPS use (Basic System)**

**Qstarz High Speed Bluetooth GPS Receivers can be purchased from www.racechrono. com (Europe) or www.racechrono.com.au (Australasia).**

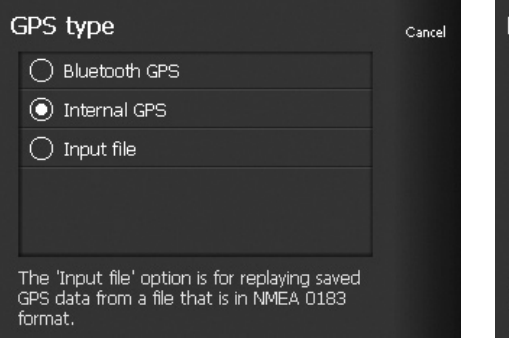

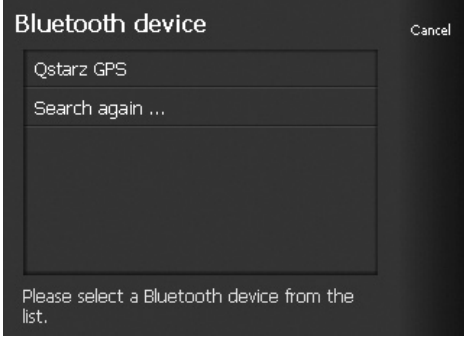

**Pic 7. Internal GPS select. Pic 8. Qstarz External Bluetooth GPS select.**

### Setting up for External GPS use (Pro System)

**The RaceChrono Pro System comes packaged with a Qstarz High Speed Bluetooth GPS Receiver. This receiver works at five times the speed of the TouchScreen's internal GPS, allowing for more accurate lap timing (+/- .05 secs under good conditions) and** 

### **Setting up for External GPS use (Pro System)**

**easier mounting for discrete lap timing and optimum GPS signal strength.**

#### Setting up for External GPS use

**1. Make sure the TouchScreen unit and the High Speed External GPS Receiver are both fully charged.**

**2. Turn the unit on and let it power up (hold the power button down for 3 seconds).**

**3. Turn the High Speed External GPS Receiver on by pushing the sliding switch to 5Hz**

**3. Select - SETTINGS - GPS RECEIVER - GPS TYPE.**

**4. Select – BLUETOOTH GPS – BLUETOOTH DEVICE – the unit will now search for available Bluetooth Devices \***

**5. When the unit finds 'Qstarz GPS' select it and exit back out to the start menu (see pic 8).**

**\* When searching for available Bluetooth Devices it is highly recommended that this be done at home or away from other Bluetooth GPS Devices to avoid possible paring with incorrect device.**

**Your RaceChrono TouchScreen Lap Timer is now paired with your External GPS and is ready for Lap Timing (see page 15)**

**Setting up for External GPS use (Pro System)**

#### Lap Timing with RaceChrono

**1. Turn on the unit and let it power up (hold the power button down for 3 seconds)\***

- **2. Select NEW SESSION.**
- **3. Select SESSION TITLE and type in a name for this session.**
- **4. Select TRACK and choose the racetrack you are at.**

**(If you cannot find your race track here more race tracks can be downloaded from www. racechrono.com. For more information on downloading and installing race tracks to your unit please see Transferring Data. For information on creating a new track please consult the Full RaceChrono Lap Timer Manual available from www.racechrono.com/ manual)**

**5. Select - START from the bottom right hand corner. If you are using the Internal GPS the unit will switch immediately to the lap timing screen where you will see SWITCH TO LIVE TIMER at the top (see pic 9).**

**If you are using an External High Speed Bluetooth GPS Receiver (Pro System), first make sure you switch the External GPS Receiver to the 5Hz position before you press START. Then press START and the unit will then attempt to connect to the receiver (see** 

#### **Lap Timing Quick Start**

**pic 10). Once it has connected the unit will switch to the lap timing screen where you will see SWITCH TO LIVE TIMER at the top. Caution: the connection range between the TouchScreen and the External GPS Receiver is around 3 metres. Once a session has been started the TouchScreen and the External GPS must be kept within 3 metres of each other to maintain a constant Bluetooth connection.**

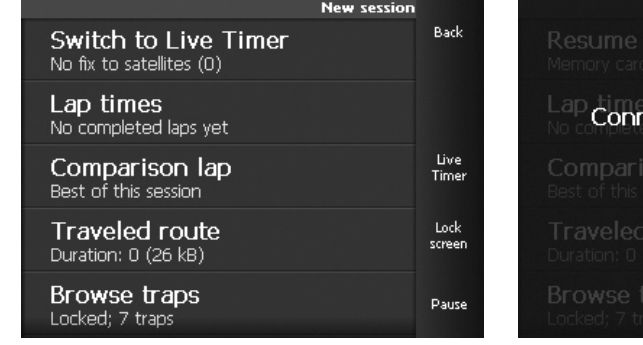

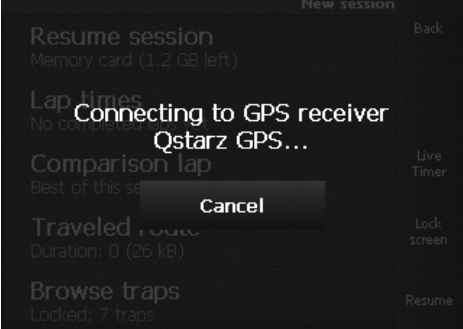

**Pic 9. Unit is now ready for lap timing. Pic 10. Unit is attempting to connect to external GPS.** 

#### **Lap Timing Quick Start**

**You are now ready to lap time. From here you can either select - SWITCH TO LIVE TIMER for a live lap timing view \*\* (see pic 11) or you can select - LOCK SCREEN \*\*\* if you plan to put the lap timer in your pocket or you wish to save battery power. Remember to make sure you are outside with clear view of the sky for at least 90 seconds (Internal GPS) or 20 seconds (External GPS) before starting session. Please see page 18 to find out how to view your lap times.**

**Note: It's a good idea to experiment with setting up new sessions at home so that you can become familiar with the system.**

**\* If you are at the track for the first time or are using RaceChrono at a different track from the one you were at last time, please turn the unit on and sit it outside for 5 mins so that the GPS can acquire satellites for the new area. If you are using a High Speed External GPS Receiver please do the same with that.**

**\*\* When on the live timing screen you can toggle between best lap and previous lap by simply tapping 'BEST LAP'**

**\*\*\* To lock the screen press LOCK SCREEN and the screen will shutdown after a few seconds. To turn the screen back on simply touch the screen once then slide the lock bar to the left (see pic 12). This can be done with a glove on and is handy for discrete use.**

**Note: for more advanced instructions on lap timing options please read the full instructions available from www.racechrono.com**

#### **Lap Timing Quick Start**

#### No fix to satellites Back Best  $0.0$ Current Toggle  $\mathbf{0.0}$ Lock screen Add

**Pic 11. Live Timer view. Pic 12. Slide left to unlock screen.**

### Viewing Lap Times

**When you have finished your session you will want to view your lap times.**

- **1. Back out of the lap timing screen by Selecting PAUSE YES**
- **2. Select LAP TIMES**

**From here you will be able to view your lap times, they are displayed in different** 

**18**

**colours (see pic 13):**

**Red – all laps under best lap**

**Blue – best lap**

**Green – Optimum lap (all best sectors added together)**

**Other buttons allow you to view extensive data about your lap times, speed, position etc**

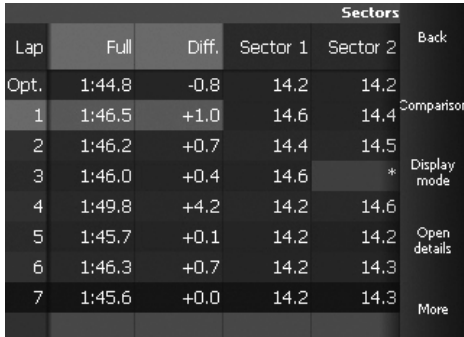

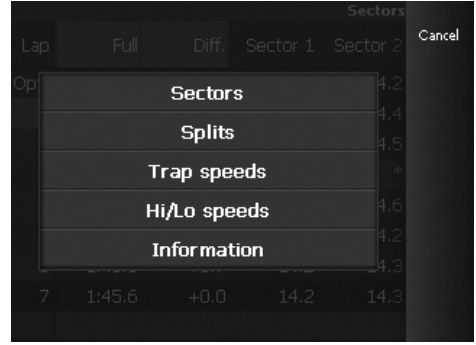

**Pic 13. Lap Times view. Pic 14. Display Mode select.**

#### COMPARISON –

**Allows comparison laps to be set up between laps recorded in the same session and laps recorded in other sessions. This includes laps loaded onto the memory card from other users (see Transferring Data on page 22). Great for comparing lap times with a quicker driver/rider.**

#### DISPLAY MODE -

**Changes display mode to - Sectors / Splits / Trap Speeds / Hi-Lo Speeds / Information (see pic 14)**

#### OPEN DETAILS –

**Opens the Travelled Route Details, showing the travelled route around the track for the lap selected (see pic 15).** 

♦ OPEN GRAPH **– Opens a speed graph with an arrow that represents you on the race track with a kph GPS speed reading at the bottom (see pic 16). Comparisons can be viewed here as well. You will also find other buttons here for changing graph parameters and data sources.**

#### MORE –

♦ **EXPORT LAPS – Laps can be Exported into different formats for viewing on PC.** 

**Earth (.kml), Spreadsheet (.csv), Vbox (.vbo), Danas (.dat) & GPX (.gpx). After a lap time/s have been exported they can be found in the racechrono/exports folder on the memory card (see Transferring Data on page 22).**

- SHOW/HIDE INVALID LAPS Select to show or hide for all laps marked as **invalid.**
- ♦ **MARK AS INVALID Use this function to mark unwanted or incorrect laps as invalid (laps are not deleted).**

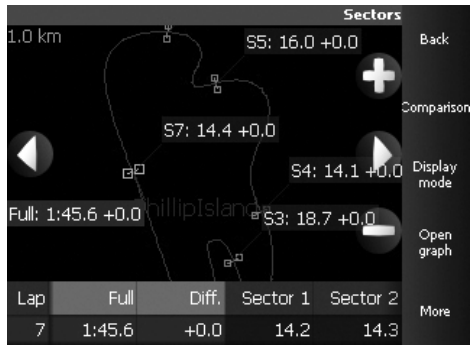

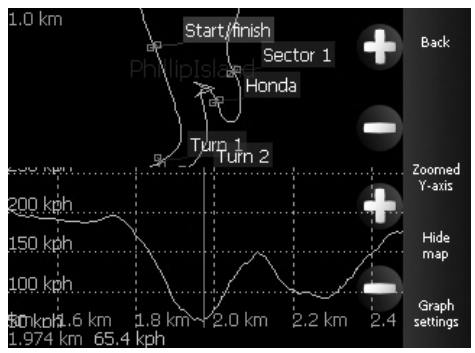

**Pic 15. Travelled Route View. Pic 16. Travelled Route with Speed Graph.**

### Transferring Data for PC Viewing & Updates

**The RaceChrono TouchScreen GPS Lap Timer uses a 2 gigabyte Micro SD memory card to store all lap timing and track information in a simple folder structure.** 

Note: **In order to view lap times on your PC you will first need to download and install the RaceChrono PC version from www.racechrono.com/download/.**

**To transfer lap timing data from the TouchScreen unit to your PC or vice versa it is easiest to use a Memory Card Reader capable of reading a Micro SD Card \***

**Remove the Micro SD Card from your TouchScreen unit and insert it into your card reader then insert your card reader into your PC. You should now be able to navigate to the folders on the memory card. On the card you will find a simple folder structure that looks like this**

**RaceChrono\Exports**

 **\Sessions**

 **\Tracks**

#### EXPORTS FOLDER

**This is where you will find all of your lap times/sessions that you have exported to different formats such as Google Earth or Spreadsheet.**

**Transferring Data & Updates**

#### SESSIONS FOLDER

**This is where RaceChrono stores all of your lap timing data. Use this folder to copy your Sessions data to the RaceChrono\Sessions folder on your PC found at My Documents\ RaceChrono\Sessions (only after RaceChrono PC has been installed and run). The Sessions folder on the memory card is also where you would place another rider's lap timing (sessions) data if you wanted to run a comparison on the TouchScreen unit, although it is better viewed on the PC. RaceChrono for PC can be downloaded from www.racechrono.com/downloads**

#### TRACKS FOLDER

**This is where RaceChrono stores all its preloaded race tracks. If you find that there is a race track not listed on the TouchScreen Lap Timer then you may be able to find it for download here www.racechrono.com/tracks/?lang=en Once downloaded you will need to copy it to this folder. If you do not find the track online you can manually create the track. For information on creating a new track please consult the Full RaceChrono Lap Timer Manual available from www.racechrono.com/manual** 

**\* Your RaceChrono TouchScreen GPS Lap Timer does have the capability to mount directly to your PC/Lap Top via the supplied USB Cable for data transfer. For data transfer via USB cable please make sure that your TouchScreen unit is in DEVICE SETUP mode (see page 25) before connecting USB cable.** 

Note: **RaceChrono will not function correctly with USB cable connected.**

#### **Transferring Data & Updates**

Note: **after installing RaceChrono on your PC you will need to copy all the tracks you want to view either from this TRACKS folder or from www.racechrono.com/ tracks/?lang=en to the My Documents\RaceChrono\Tracks folder on your PC.**

CAUTION: **Do not delete the PROGRAM FILES folder on the memory card. Deleting this folder will result in the TouchScreen Lap Timer not functioning. Information on recreating this folder can be found in the full manual at www.racechrono.com/manual**

Note: **the RaceChrono TouchScreen Lap Timer will not function with the memory card removed.**

#### Updates

**From time to time RaceChrono will post updated versions of the software found on the RaceChrono TouchScreen Lap timer. To update the software, first you will need to check what version your unit is currently running. You can do this by pressing the ABOUT button at the start screen and noting the version you have. Next, you will need to check to see if the latest software version available at www.racechrono.com/download is newer than yours. If it is not then you are already up to date. If it is newer then you can download it and copy it to the folder: Program Files\RaceChrono on the memory card in your TouchScreen unit. When asked if you want to copy over existing files click yes. Your RaceChrono TouchScreen Lap Timer will now be up to date.**

### **Transferring Data & Updates**

### Device Setup

**To access other features uncluded with your RaceChrono TouchScreen GPS Lap Timer, such as Date/Time settings, Brightness, Volume, Photo Viewer, Video Player and Music Player, you must first access the Device Setup menu.**

**To access the Device Setup menu, simply turn the unit on and click - SETTINGS - DEVICE SETUP. You will now have access to the Device Setup menu where you can set Date and Time as well as view videos, listen to music and look at Photos. Turning on without the memory card inserted will also open the device into Device Setup mode.**

#### Note:

- When entering information such as Time/Date in Device Setup, pressing the X button (not the back arrow) **saves the recently entered infomation. Full Device Setup menu instructions are available for download from www.racechrono.com/manual**
- ♦ **You do not need to pair your Qstarz High Speed GPS receiver in Device Setup, this process is done with RaceChrono - See page 13.**
- ♦ **In Device Setup at: SETTINGS NAVPATH is the directory path that opens RaceChrono at Power On. If you change this path RaceChrono will not function.**
- ♦ **To restart RaceChrono from the Device Setup menu, click the GPS button or turn the unit off then on.**

#### **Device Setup**

### Troubleshooting

#### My RaceChrono TouchScreen Lap Timer will not turn on.

- Make sure the unit has been charged.
- ♦ **Make sure the memory card is inserted correctly.**
- ♦ **Make sure you have not accidentally deleted the PROGRAM FILES folder from the memory card.**

#### My RaceChrono TouchScreen Lap Timer will not find my Qstarz High Speed Bluetooth GPS Receiver.

- Make sure the Qstarz GPS Receiver is fully charged and switched to 5Hz before searching.
- Make sure both units are within 3 metres of each other before searching.
- ♦ **Turn both units off then back on and try again.**

#### I have set up my RaceChrono TouchScreen Lap Timer but it does not record any lap times.

Make sure you have the correct track selected.

**Troubleshooting**

- ♦ **Make sure you have given the unit or external receiver enough time to acquire new satellites before entering track.**
- Make sure you can see a fix to at least 4 satellites on the timer screen before entering track.
- When using an external GPS receiver, after you have set up the unit for lap timing make sure you don't **walk away from the external GPS with TouchScreen unit in hand. This will break the Bluetooth connection and no lap times will be recorded.**

#### RaceChrono is fixing to only a few or no satellites.

- ♦ **If you are NOT using an External GPS make sure you have placed the TouchScreen unit in position that has clear view to the sky and not obstructed by metal objects. Try a few different positions to see where you get best reception.**
- If you are using an External GPS make sure you have placed it in a position that has clear view to the **sky and not obstructed by metal objects. Try a few different positions to see where you get best reception.**
- If you are setting up in an undercover area such as race pits, make sure you go outside and wait until **you can see the unit has fixed to at least four satellites.**

### **Troubleshooting**

- If you are at the track for the first time or are using RaceChrono at a different track from the one you **were at last time, please turn the unit on and sit it outside for 5 mins so that the GPS can acquire satellites for the new area. If you are using a High Speed External GPS Receiver please do the same with that.**
- ♦ **GPS signal strengths can vary from place to place and are subject to weather conditions. Poor weather can result in poor GPS signal. On days of poor weather try to place your TouchScreen Lap Timer or GPS receiver in the best position possible for good GPS reception.**

#### My Travelled Route/GPS Speed Graph looks very messy.

- ♦ **If you are using the RaceChrono Basic System then the resulting data will be low resolution and look a bit messy. This is because the internal GPS in the unit is only 1Hz and delivers less information to the software, resulting in low resolution graphs, travelled routes etc.**
- ♦ **If you are using and External GPS you may not have it mounted in a position where it is getting good GPS signal which is resulting in poor data flow. Please try to move your External GPS to a better position and keep an eye on the fix to satellites**

#### Some laps have been recorded but some have been missed

This is most likely a result of poor GPS signal. Try to move your GPS receiver to a better position.

### **Troubleshooting**

#### **Warranty**

**Your new RaceChrono TouchScreen GPS Lap Timer is covered against manufacturing faults with a One Year Warranty. If you find a fault with your unit please return it to your place of purchase with the receipt for a replacement unit or contact us at one of the addresses provided in Contact Details on page 30.**

Note: **Your warranty only covers manufacturing faults. Your warranty will be voided if the unit is found to be damaged or exposed to water or excessive heat.**

#### **Warranty**

#### Contact Details

**If you are having problems with your unit or you would like to provide us with some feedback, please feel free to contact us via the details below.**

**Europe: www.racehono.com email sales@racechrono.com**

**Australasia www.racechrono.com.au email sales@roostindustries.com +61 03 9876 0069 +61 417 106 903**

**Contact Details**

**"When in doubt, power out!"**

**RaceChrono.com**

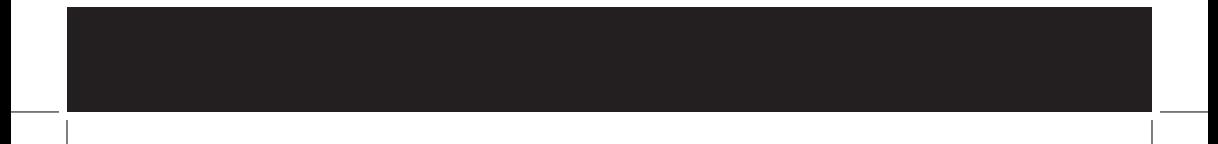